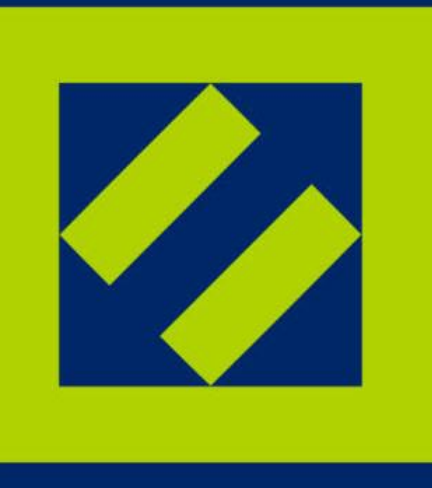

# Ханты-Мансийский Негосударственный Пенсионный Фонд

Личный кабинет

Руководство пользователя

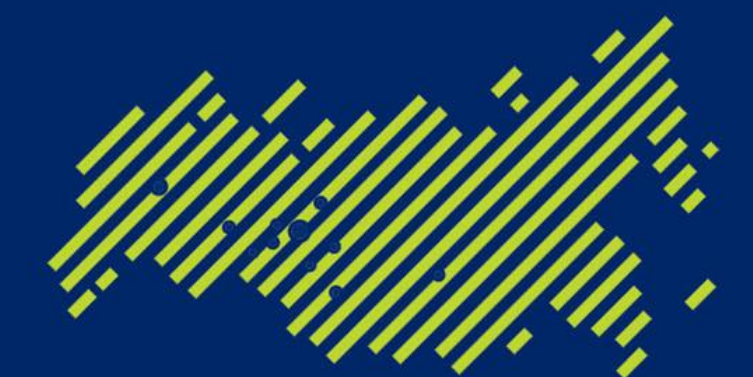

Входит в десятку крупнейших негосударственных пенсионных фондов России

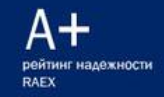

# Оглавление

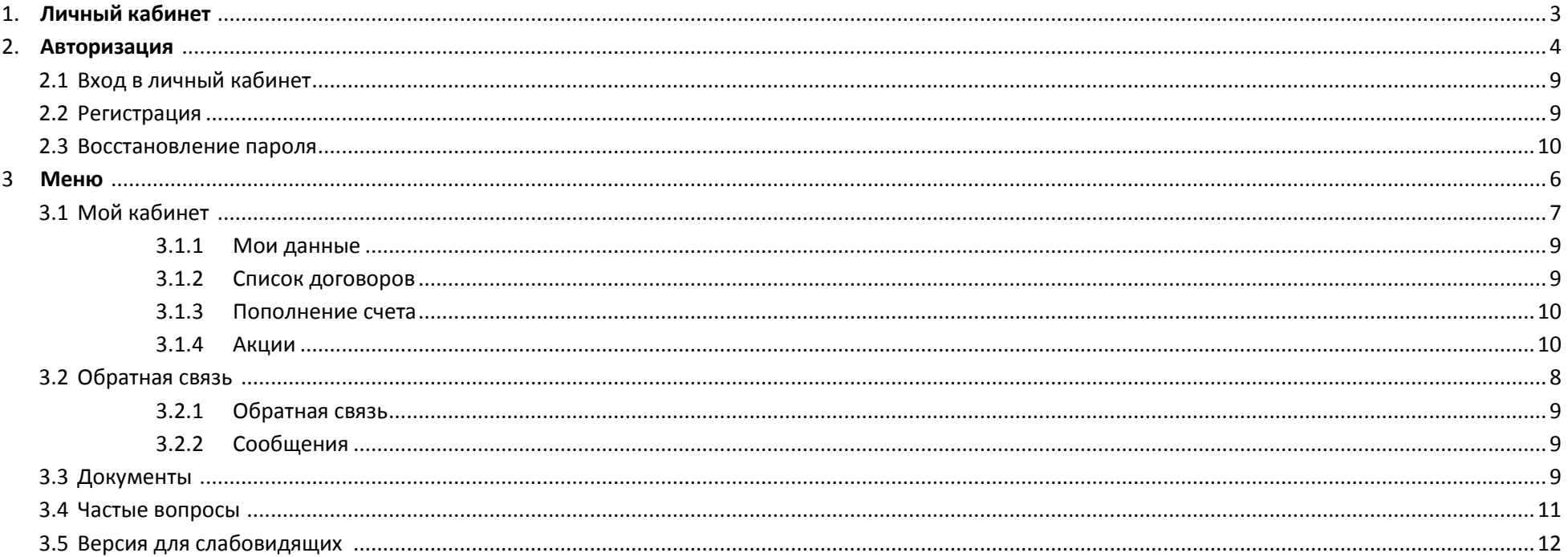

1. Личный кабинет

Личный кабинет - это инструмент, созданный для того, чтобы Вы могли в режиме реального времени:

- Контролировать состояние вашего счета
- Добавлять и удалять договоры
- Пополнять счета
- Просматривать Вашу статистику

Для доступа в личный кабинет Вам необходимо пройти процедуру авторизации, о чем будет написано ниже.

2. Авторизация

Для начала работы в приложении необходимо пройти процедуру авторизации.

2.1 Вход в личный кабинет

# Личный кабинет клиента

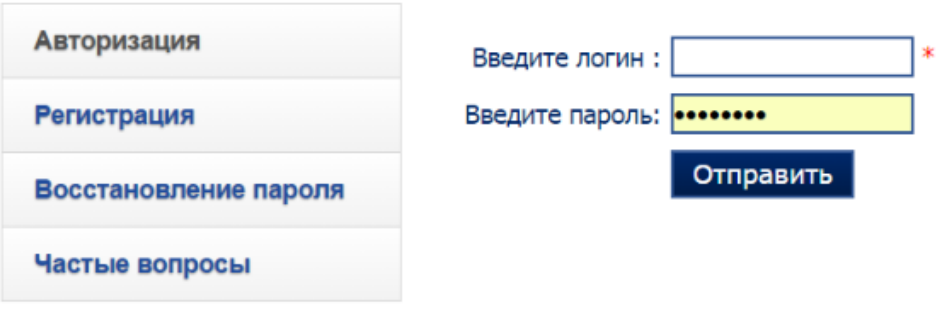

В данном разделе необходимо указать логин и пароль(см. Рисунок №1).

**Внимание, содержимое чувствительно к регистру, т.е. расположение заглавных и строчных букв д.б. такое же как и при регистрации**.

Рисунок №1 «Авторизация».

# 2.2 Регистрация

В случае, если у Вас еще нет учетной записи, то необходимо пройти процедуру регистрации.

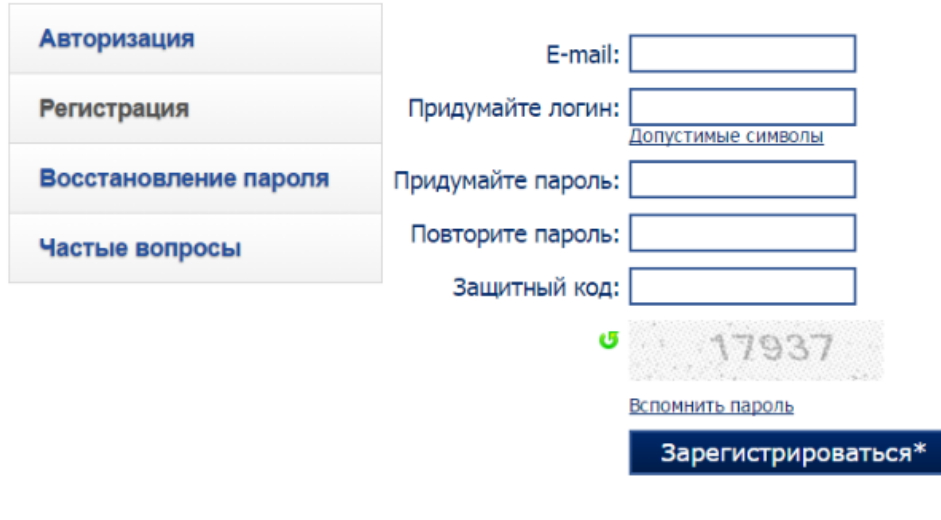

Здесь необходимо указать действующий адрес электронной почты.

Логин и пароль должны состоять из 5-50 символов. К разрешенным символам относятся:

- Цифры;
- латинские и кириллические символы: a-z, A-Z, а-я, А-Я;
- специальные символы:  $@$  # \$ &  $*$   $=$  .

**Регистр букв имеет значение, т.е. «A» и «a» — разные символы!**

Рисунок №2 «Регистрация».

# 2.3 Восстановление пароля

В случае, если Вы не можете вспомнить логин или пароль, то воспользуйтесь данным сервисом.

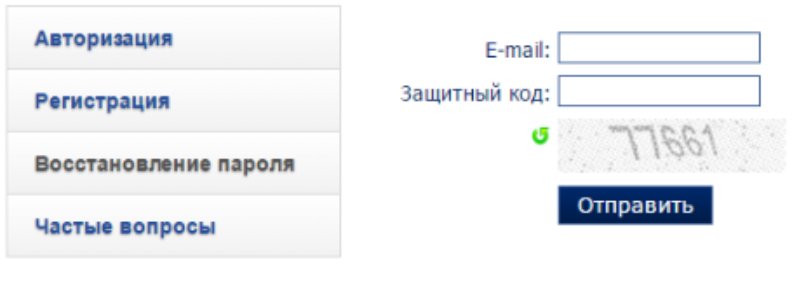

Сюда необходимо вписать адрес электронной почты, указанный в момент регистрации и защитый код.

Рисунок №3 «Восстановление пароля».

#### 3. Меню

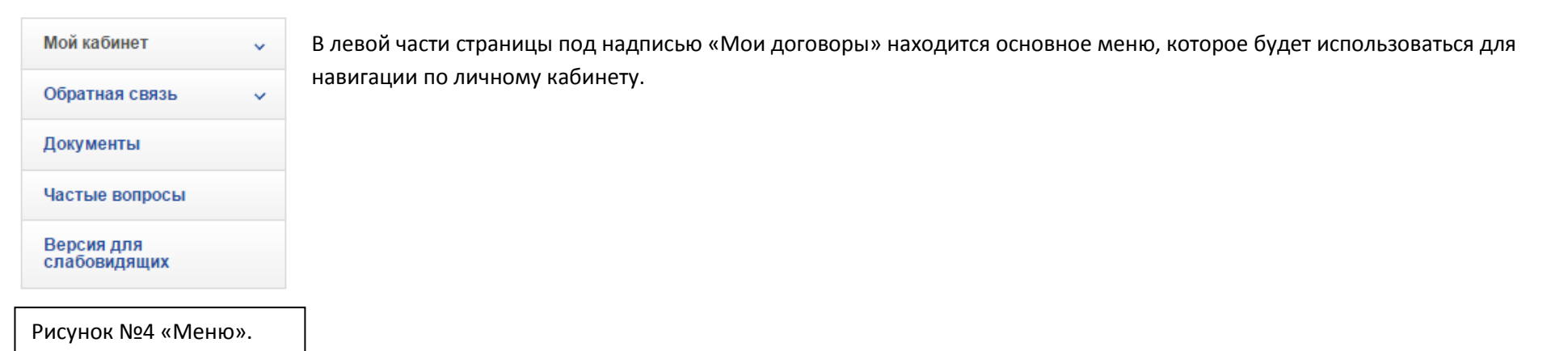

# 3.1 Мой кабинет

В данном разделе указаны основные данные о клиенте, его счете и участии в акциях.

# 3.1.1 Мои данные

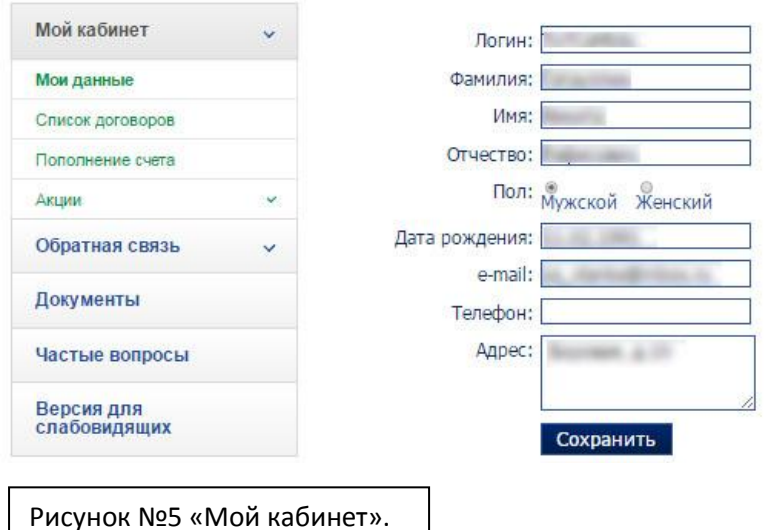

В данном разделе указаны ваши персональные данные. По умолчанию заполнены разделы «Логин» и «e-mail». Рекомендуется заполнить его полностью, т.к. эти данные будут использованы в случае направления Вами дистанционного запроса на заключение договора, в процессе обратной связи и др.

3.1.2 Список договоров

Здесь указан список договоров прикрепленных к Вашей учетной записи.

**Сюда м.б. включены договоры, к которым вы имеете непосредственный доступ, т.е. заключенные на супруга, ребенка, родителей…**

# 3.1.3 Пополнение счета

#### Перечисление взноса с помощью интернет-эквайринга

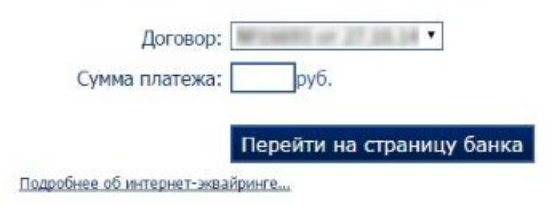

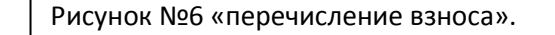

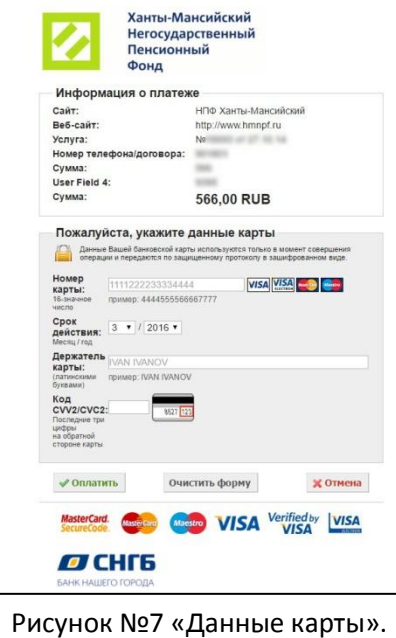

Следующим шагом будет заполнение данной формы(см. рисунок №7). Здесь необходимо указать данные вашей карты. После завершения транзакции вы получите квитанцию (см. рисунок №8).

#### ОТЧЕТ ОБ ОПЕРАЦИИ (КВИТАНЦИЯ)

Здесь необходимо указать сумму, а так же выбрать пополняемый договор.

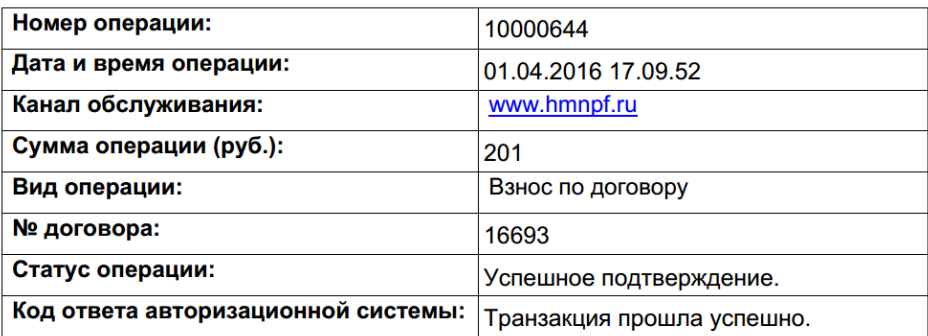

Рисунок №8 «Квитанция».

#### 3.1.4 Акции

Здесь указаны акции проводимые Ханты-Мансийским НПФ, а так же их статус.

# 3.2 Обратная связь

В данном разделе отображаются сообщения от службы поддержки, а так же оповещения от Ханты-Мансийского НПФ, более подробно будет написано ниже.

#### 3.2.1 Обратная связь

Посредством данного сервиса Вы можете вести переписку со службой поддержки и задать интересующий вопрос.

# 3.2.2 Сообщения

Сюда попадают сообщения, которые формируются в процессе автоматической рассылки, причиной могут послужить окончание срока действия паспорта, проведение профилактических работ и т.п.

# 3.3 Документы

В данном разделе находится перечень заявлений, необходимых для предоставления работодателю, либо при распоряжении счетом и его содержимым(«Заявление о приостановке выплаты дополнительной пенсии», «Заявление об изменении реквизитов» и т.п.).

# 3.4 Частые вопросы

Здесь находится перечень основных вопросов, по которым у Вас могут возникнуть проблемы.

# 3.5 Версия для слабовидящих

Данный сервис представлей, у которых есть проблемы со зрением. Для удобства при работе с личным кабинетом тут предусмотрен ряд настроек:

Цвет фона: Размер шрифта: Маленький Средний Большой Белый Черный Синий Бежевый Коричневый